SECRETARIA DE ESTADO DE SAÚDE DE MINAS GERAIS SUBSECRETARIA DE VIGILÂNCIA EM SAÚDE SUPERINTENDÊNCIA DE VIGILÂNCIA SANITÁRIA COORDENAÇÃO DE GESTÃO DA INFORMAÇÃO

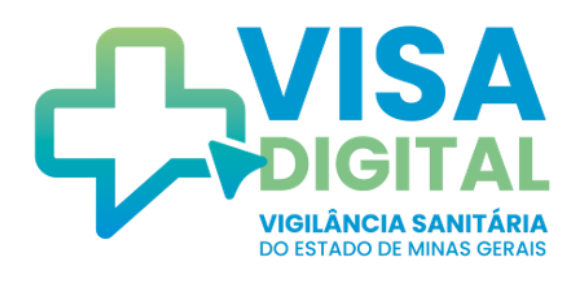

# **MANUAL DO SISTEMA VISA DIGITAL**

Perfil do Requerente

Versão 1.0

Belo Horizonte 2023

#### **SECRETARIA DE ESTADO DE SAÚDE DE MINAS GERAIS**

**Secretário de Estado de Saúde**  Fábio Baccheretti Vitor

**Secretária de Estado Adjunta de Saúde** Poliana Cardoso Lopes

**Subsecretário de Vigilância em Saúde**  Eduardo Campos Prosdocimi

**Superintendente de Vigilância Sanitária**  Filipe Curzio Laguardia

#### **Equipe de Elaboração**

Aline Álvares da Silva Costa Ana Flávia Pereira de Carvalho Leonardo Marques Verona

#### **Colaboradores**

Ana Carolina Paiva Beatriz Oliveira Carvalho Daniela Fernandes Cesar Idalmo Ferreira de Souza Lilian Maria dos Reis Silva Patrícia Maria de Faria e Silva Raissa Agostine Batista Maxineto Renata Stehling Reis Sara Peters de Assunção Silvia Nunes da Silva

#### **2023**

**Secretaria de Estado de Saúde de Minas Gerais Subsecretaria de Vigilância em Saúde Superintendência de Vigilância Sanitária**  Cidade Administrativa Presidente Tancredo Neves Rodovia Papa João Paulo II, nº 4.143 Bairro Serra Verde – Prédio Minas – 13º andar CEP: 31.630-900 – Belo Horizonte/MG E-mail: svs@saude.mg.gov.br

## **Sumário**

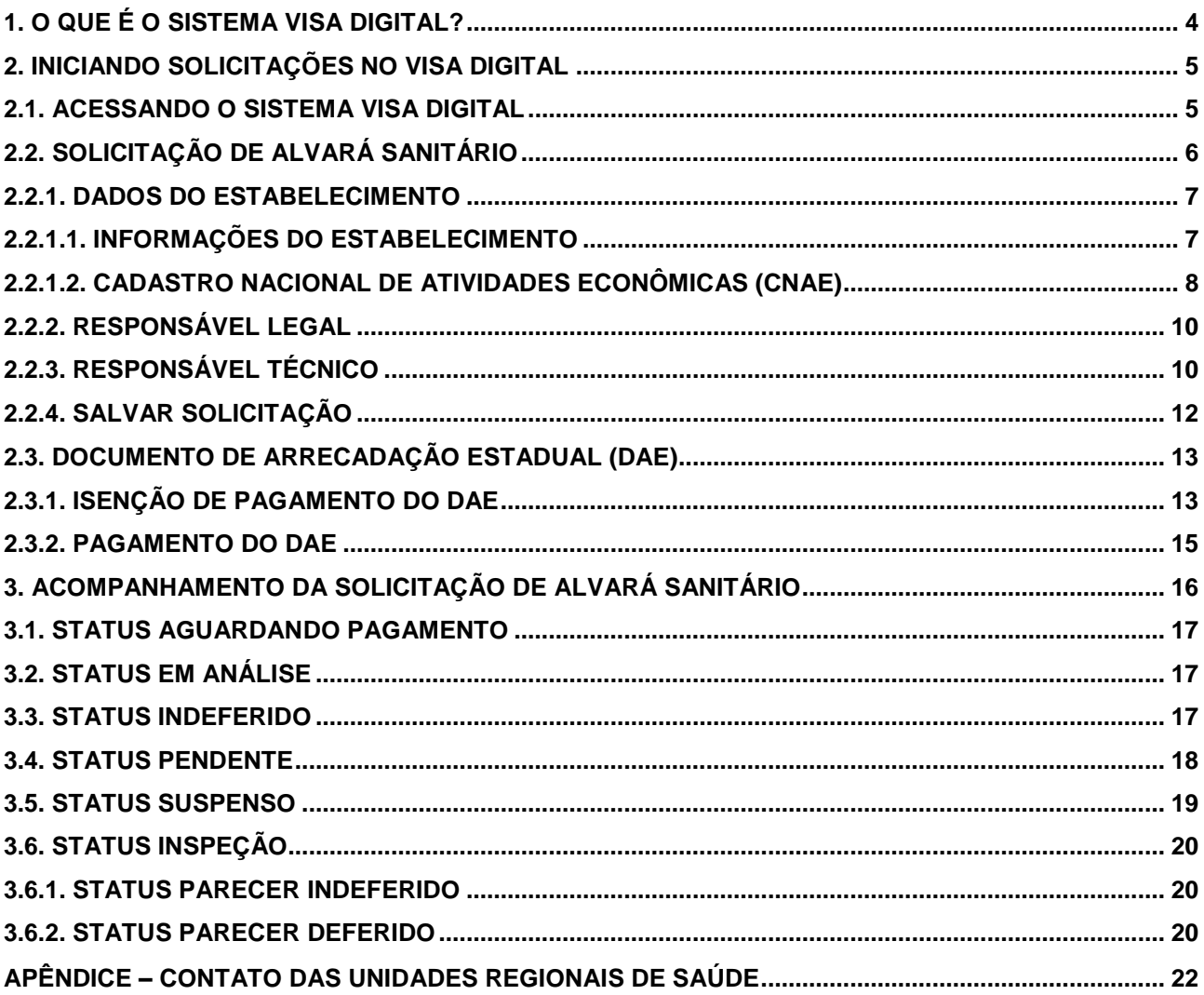

# **1. O que é o Sistema VISA DIGITAL?**

O VISA Digital é um sistema desenvolvido pela Vigilância Sanitária de Minas Gerais com o objetivo de impulsionar a transformação digital, simplificação e modernização da Carta de Serviços, com foco nas expectativas e necessidades dos cidadãos. Esse sistema tem a finalidade de proporcionar uma experiência mais ágil, eficiente e amigável aos cidadãos no acesso aos serviços da Vigilância Sanitária, ao mesmo tempo em que aprimora a eficácia e a qualidade dos processos internos da instituição.

Dentre os benefícios esperados pelo VISA Digital, destacam-se:

- Incorporação da Carta de Serviços da Vigilância Sanitária de Minas Gerais no sistema;
- Melhoria e otimização dos processos de trabalho e da prestação de serviços da Vigilância Sanitária Estadual;
- Disseminação da cultura de inovação e modernização nos ambientes e processos de trabalho da Vigilância Sanitária;
- Fomento ao empreendedorismo e à legalização de empresas;
- Integração entre as áreas de atuação da Vigilância Sanitária;
- Consistência no gerenciamento de dados e informações e melhoria no planejamento das ações;
- Tramitação dos processos com mais rapidez, transparência e simplificação.

Esse manual de utilização do VISA Digital descreve a operacionalização e funcionalidade do sistema no que se refere a solicitação de alvará sanitário para as atividades econômicas classificadas como nível de Risco III (Alto Risco) e sujeitas ao licenciamento sanitário pela Vigilância Sanitária de Minas Gerais.

# **2. Iniciando solicitações no VISA Digital**

O Licenciamento Sanitário é uma etapa do processo de registro e legalização das empresas que conduz o interessado à formalização da sua licença para o exercício de determinada atividade econômica. No âmbito da vigilância sanitária, essa licença se materializa por meio do alvará sanitário.

O alvará sanitário é expedido preferencialmente pela Vigilância Sanitária Municipal. Assim, é necessário procurar inicialmente as orientações do seu município para verificar o ente responsável pelo licenciamento da atividade econômica.

Nesse contexto, esse documento apresenta o passo a passo a ser executado pelo empreendedor no Sistema VISA Digital para solicitação e obtenção de alvará sanitário para as atividades econômicas classificadas como nível de Risco III (Alto Risco) e sujeitas ao licenciamento sanitário pela Vigilância Sanitária de Minas Gerais. Para fins de licenciamento sanitário, adota-se a classificação do nível de risco das atividades econômica disposta pela Resolução SES/MG n° 8.765, de 16 de maio de 2023 ou outra que vier a substituí-la.

## **2.1. Acessando o sistema VISA Digital**

O sistema está disponível de forma online e é acessado pelo navegador de internet a partir do endereço: https://visadigital.saude.mg.gov.br

Para realizar o login no sistema, é necessário ter uma conta cadastrada no **gov.br**. Em caso de dúvidas de como criar ou recuperar a conta, acesse o botão "**Entrar com gov.br**" (Figura 1).

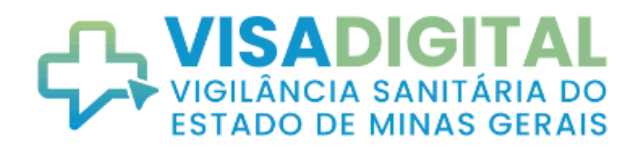

#### **ATENÇÃO REQUERENTE!** Realize o seu acesso por meio da opção gov.br.

Em caso de dúvidas sobre como criar ou recuperar a sua conta, acesse o botão Entrar com gov.br abaixo.

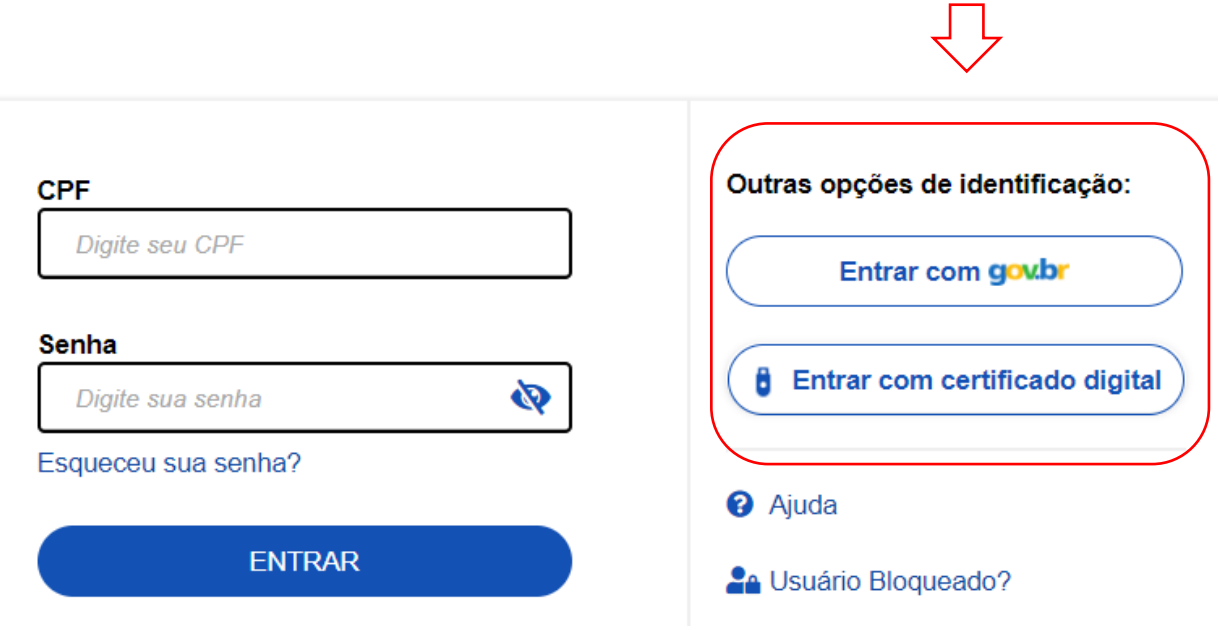

*Figura 1 – Acessando o sistema VISA Digital*

# **2.2. Solicitação de Alvará Sanitário**

Para cada solicitação de concessão inicial e renovação de alvará deve ser feito um novo requerimento, com a abertura de uma solicitação.

Após realizar o login no sistema, para dar início a uma solicitação de licenciamento sanitário, basta clicar no ícone "**Solicitar Alvará Sanitário**" ou no menu "**Solicitações > Solicitar Alvará Sanitário**" para iniciar um requerimento (Figura 2).

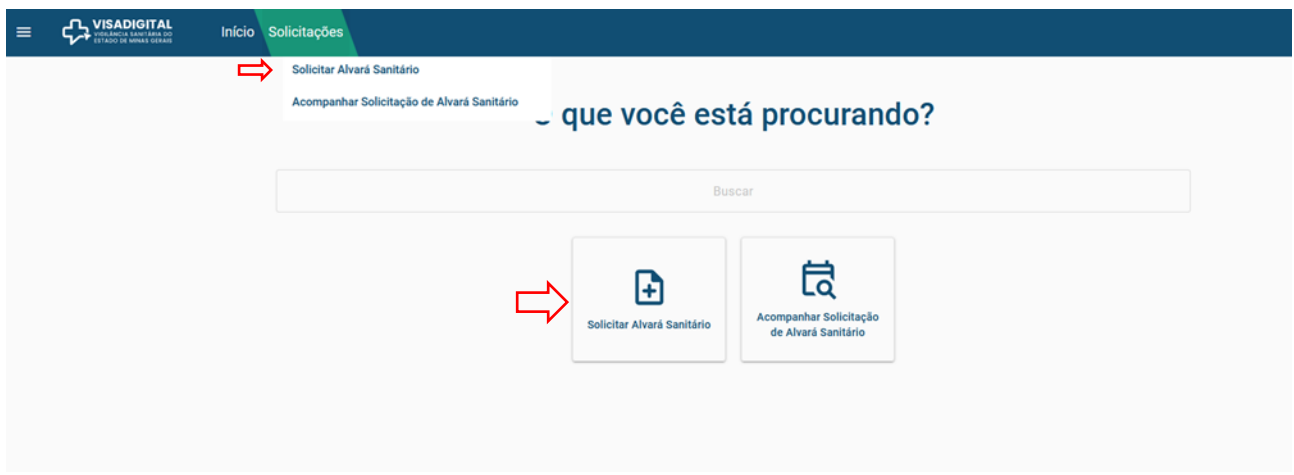

*Figura 2 - Iniciar solicitação de alvará sanitário*

Essa etapa inicia a solicitação de alvará sanitário e devem ser preenchidos todos os campos obrigatórios referentes aos dados do estabelecimento, responsável legal e responsável técnico (Figura 3).

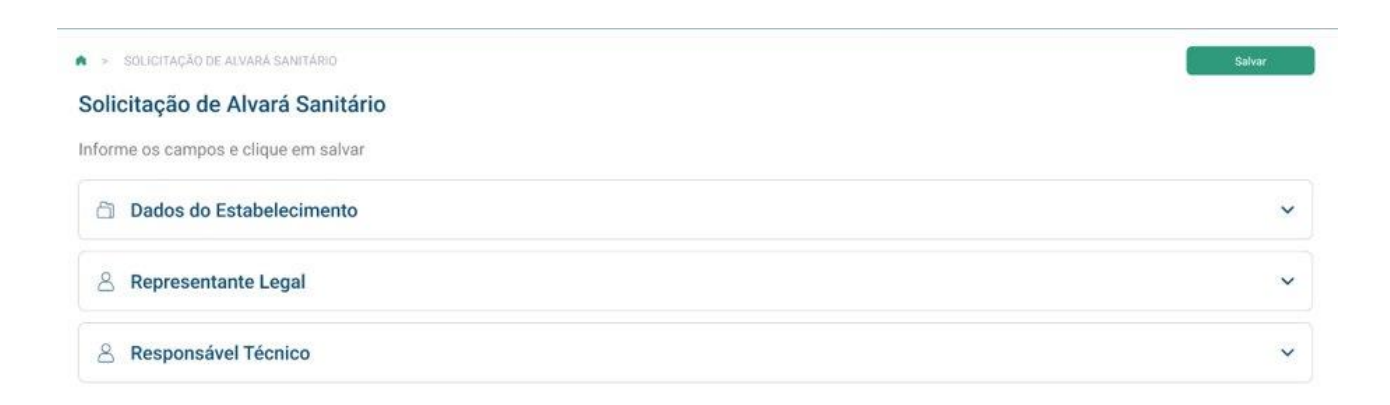

*Figura 3 - Agrupamento das informações para solicitação de alvará sanitário*

## **2.2.1. Dados do estabelecimento**

#### **2.2.1.1. Informações do estabelecimento**

Ao selecionar "Solicitar alvará sanitário", abrirá a tela de dados do estabelecimento, em que deverão ser preenchidos todos os campos obrigatórios sinalizados com asterisco (\*) (Figura 4). O campo "Tipo de Concessão" permite a seleção de concessão inicial ou renovação de alvará.

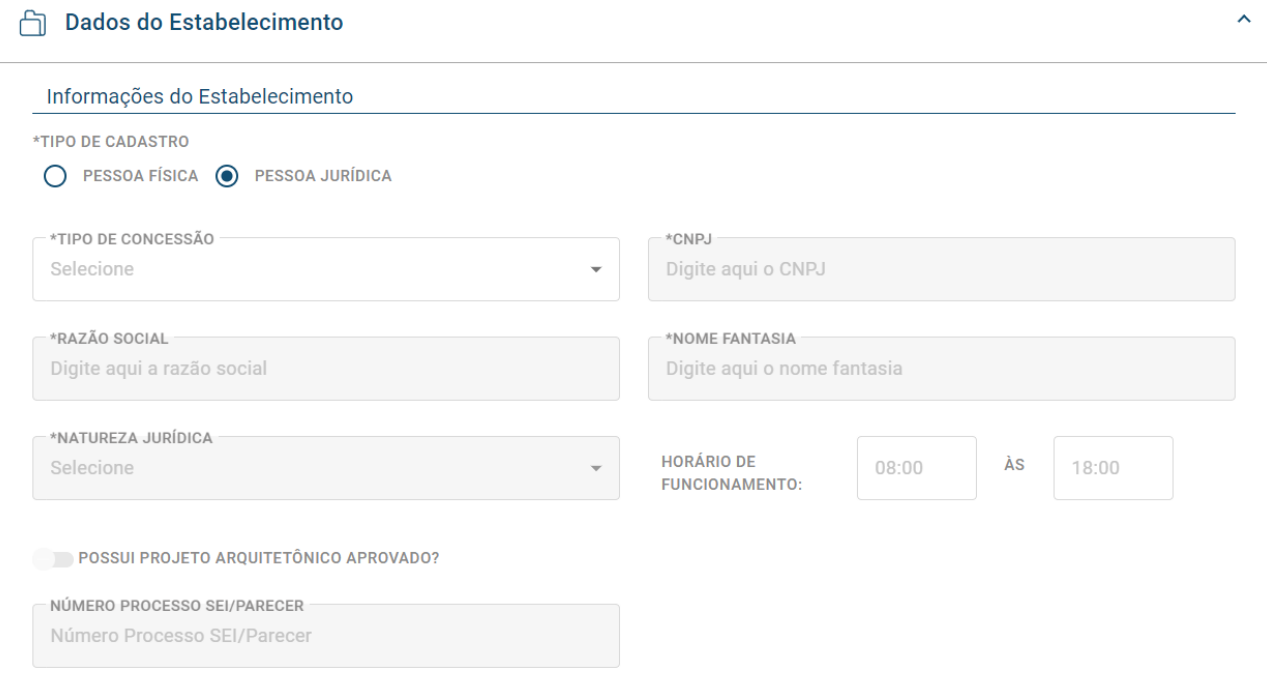

*Figura 4 - Preencher as informações do estabelecimento*

#### **2.2.1.2. Cadastro Nacional de Atividades Econômicas (CNAE)**

Nessa etapa, deve-se selecionar as atividades econômicas sujeitas ao licenciamento sanitário para as quais se deseja solicitar o alvará sanitário.

Se a solicitação for para **Pessoa Jurídica**, o sistema exibirá as atividades econômicas principal e secundárias formalizadas pela empresa no CNPJ informado. Dessa forma, devese marcar as atividades econômicas para as quais se deseja solicitar o alvará sanitário e desmarcar aquelas que não serão licenciadas (Figura 5).

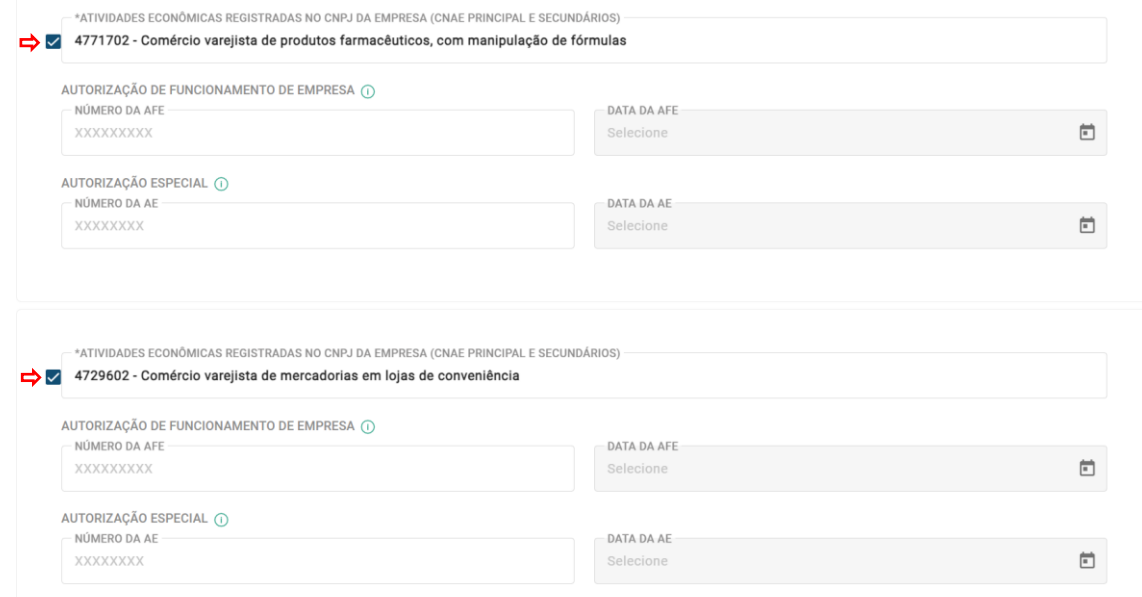

*Figura 5 - Exibição das atividades econômicas registradas no CNPJ*

Caso o sistema não retorne automaticamente os CNAEs, deve-se digitar a atividade econômica, que será selecionada a partir da lista suspensa exibida pelo sistema (Figura 6). Nessa situação, pode-se ainda adicionar outras atividades econômicas clicando no botão "**+ Adicionar Atividades econômicas registradas no CNPJ da empresa**", bem como exclui-las enquanto a solicitação de alvará não for salva. No entanto, é obrigatório deixar no mínimo uma atividade preenchida.

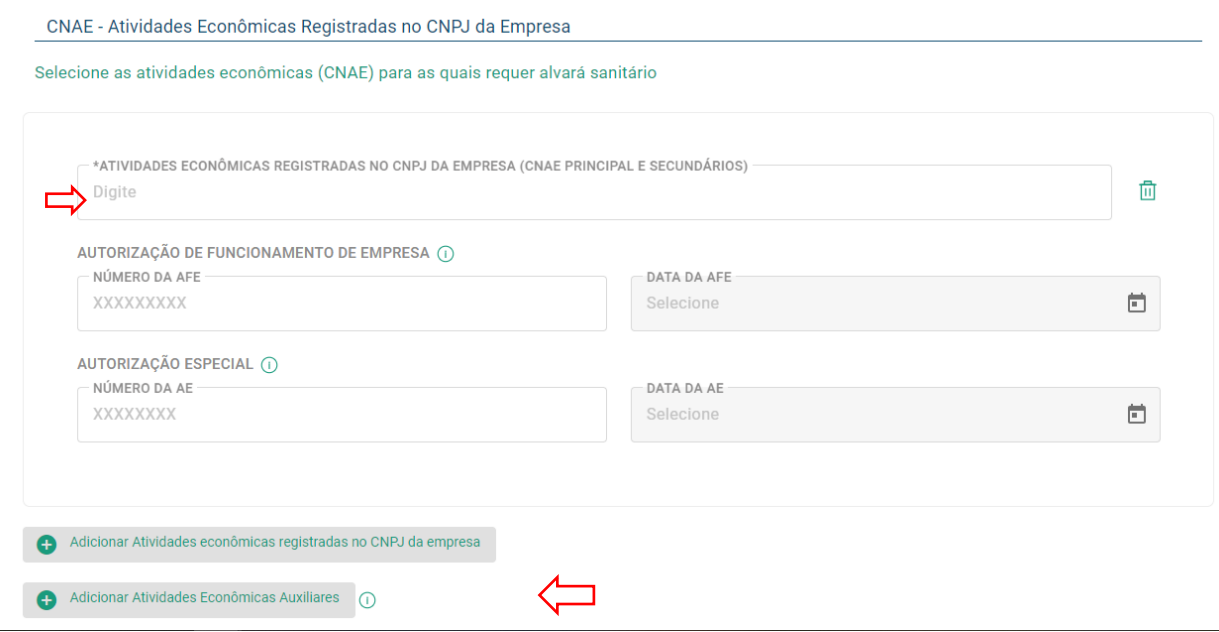

*Figura 6 - Inserção de atividades econômicas*

Se o estabelecimento possuir apenas CNAEs não passíveis de licenciamento sanitário registrados no CNPJ, só poderão ser adicionadas atividades econômicas auxiliares.

**Atividades econômicas auxiliares**: são atividades de apoio administrativo ou técnico, exercidas no âmbito da empresa, voltadas à criação das condições necessárias para o exercício de suas atividades principal e secundárias e desenvolvidas para serem intencionalmente consumidas dentro da empresa. Exemplificando, uma indústria de medicamentos que possui uma cozinha industrial para alimentação dos funcionários. Se a atividade cozinha industrial for realizada pela própria indústria de medicamento, então será uma atividade auxiliar que não constará em seu CNPJ, mas deverá ser licenciada de acordo com a classificação da Resolução SES/MG nº 8765/2023 e a atividade constará no alvará sanitário da própria empresa.

No caso de solicitação de alvará por **pessoa física**, deve-se digitar a atividade econômica, que será selecionada a partir da lista suspensa exibida pelo sistema.

#### **2.2.2. Responsável Legal**

Após preencher os dados do estabelecimento, deve-se clicar na seção "**Representante Legal**" ou no comando "**Próximo**" para preencher os dados do representante legal do estabelecimento, em que os campos com asteriscos (\*) são obrigatórios (Figura 7).

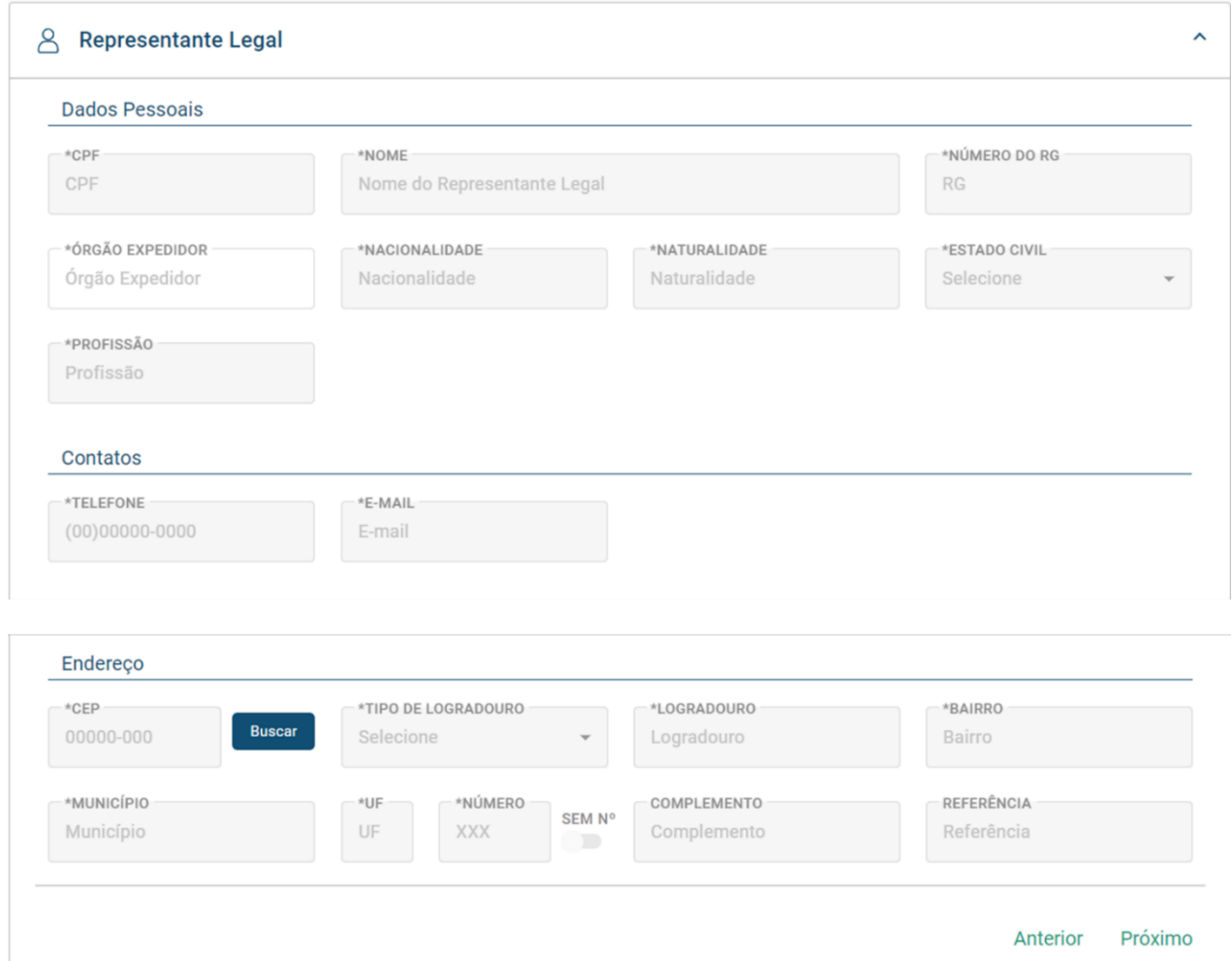

*Figura 7 - Dados do responsável legal*

#### **2.2.3. Responsável Técnico**

Após preencher os dados do responsável legal, deve-se clicar na seção "**Representante Técnico**" ou no comando "**Próximo**" para preencher os dados do representante técnico do estabelecimento, em que os campos com asteriscos (\*) são obrigatórios.

Caso o Responsável Técnico seja o mesmo que o Representante Legal, pode-se acionar o botão logo abaixo do título "Dados Pessoais" (o comando assinalado em vermelho na Figura 8) e o sistema exibirá os dados em comum já completados. Os demais dados deverão ser preenchidos de acordo com sua obrigatoriedade.

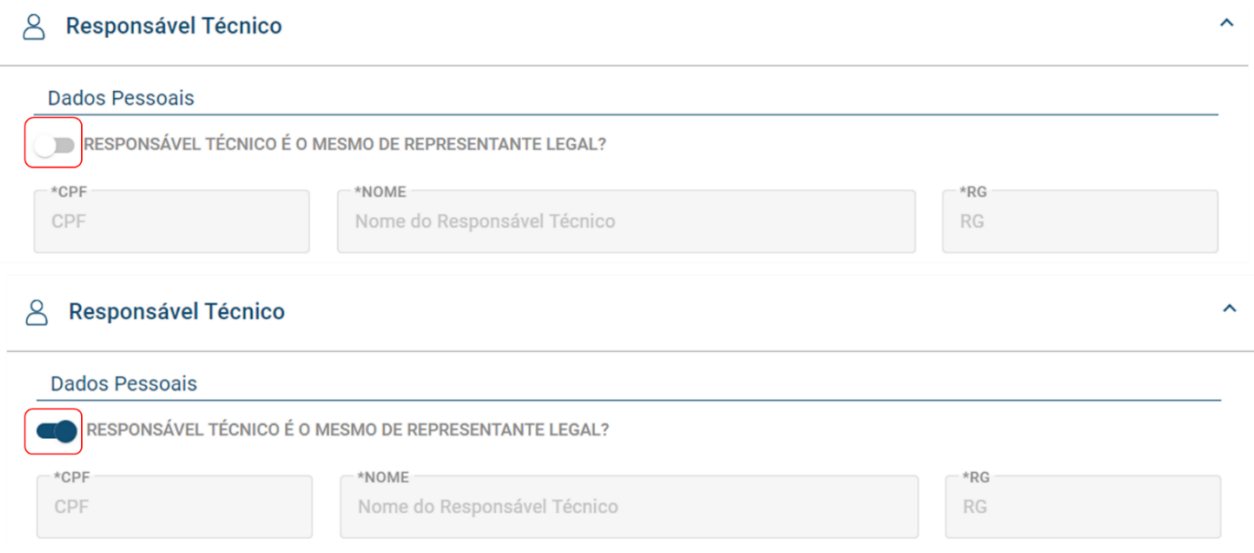

*Figura 8 - Dados do responsável técnico*

No campo para anexar os arquivos, deve-se inserir os documentos obrigatórios referentes ao Termo de Responsabilidade Técnica e Documento Comprobatório de Vínculo do RT com a Empresa.

Para informações mais detalhadas sobre os arquivos que devem ser anexados, basta clicar no ícone (Figura 9). Os arquivos anexados devem estar no formato JPEG, PNG ou PDF.

Se existir responsável técnico substituto, deve-se clicar no ícone "**Adicionar Responsável Técnico Substituto"** e seguir as mesmas orientações. É permitido adicionar até 5 responsáveis técnicos substitutos.

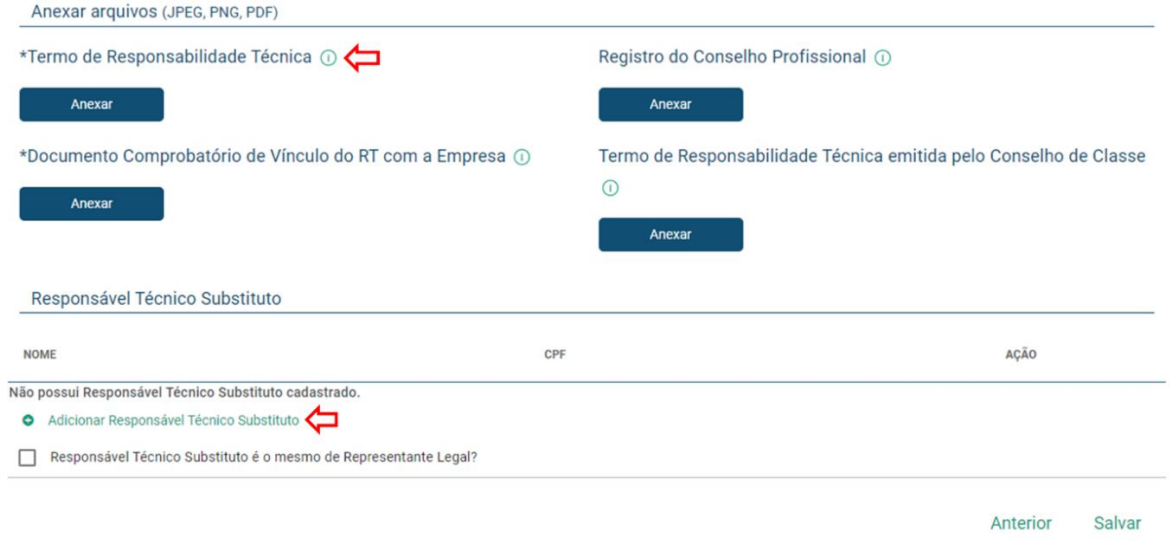

*Figura 9 – Inserção de responsável técnico*

# **2.2.4. Salvar solicitação**

Após o preenchimento de todos os campos obrigatórios referentes aos dados do estabelecimento, responsável legal e responsável técnico deve-se salvar a solicitação clicando no botão "**Salvar**" no início ou no final da página (Figura 10).

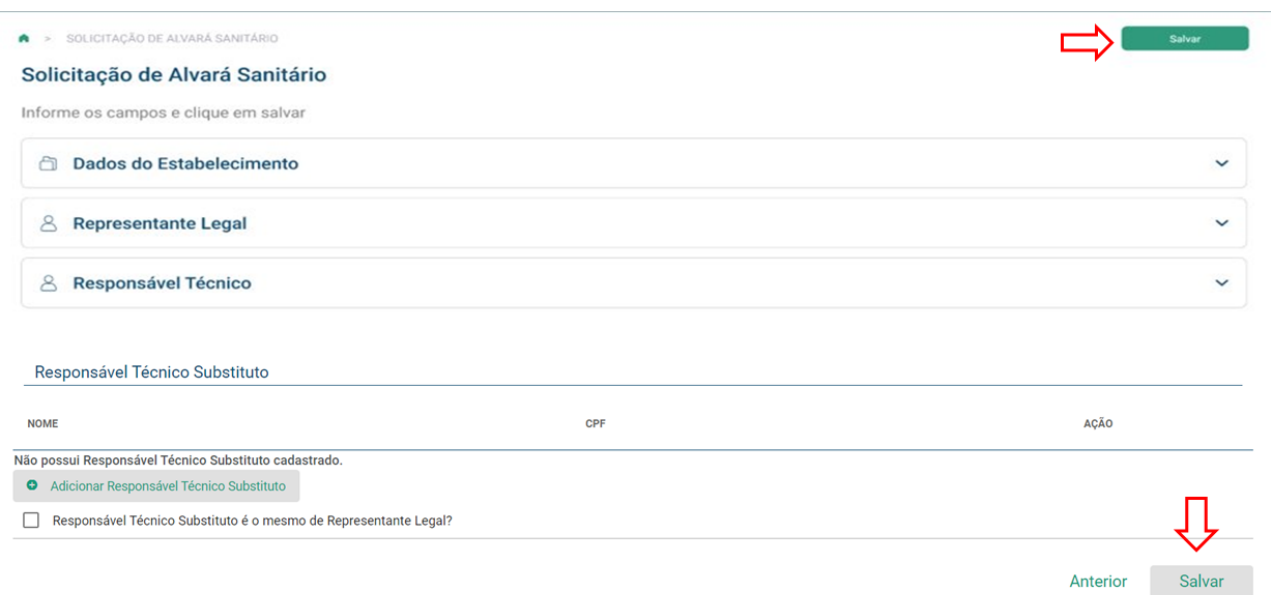

*Figura 10 - Salvar solicitação de alvará sanitário*

Caso as seções apresentem alguma inconformidade, elas estarão sinalizadas com o ícone e será exibida uma mensagem de alerta para verificação dos campos obrigatórios (Figura 11).

| VISADIGITAL<br>PERSONANCIA SANITÀRIA DO<br>$\equiv$                                                                        | Início So | (!) Verifique todos os campos obrigatórios antes de salvar Fechar | Bom Dia TECNICO! ▼ |
|----------------------------------------------------------------------------------------------------|-----------|-------------------------------------------------------------------|--------------------|
| > SOLICITAÇÃO DE ALVARÁ SANITÁRIO<br>$\bullet$<br>Solicitação de Alvará Sanitário<br>Informe os campos e clique em salvar. |           |                                                                   | <b>Salvar</b>      |
| Dados do Estabelecimento<br>رب                                                                                             |           |                                                                   | $\checkmark$       |
| ع<br><b>Representante Legal</b>                                                                                            |           |                                                                   | ∧∼                 |
| <b>Responsável Técnico</b><br>٩                                                                                            |           |                                                                   | ∧∼                 |

*Figura 11 - Verificar preenchimento dos campos obrigatórios*

# **2.3. Documento de Arrecadação Estadual (DAE) 2.3.1. Isenção de pagamento do DAE**

Caso as informações estejam corretas, a solicitação será salva e será exibida a tela de Documento de Arrecadação Estadual (DAE), na qual deverá ser informado se o estabelecimento é isento do pagamento da taxa de expediente (Figura 12). Para saber se o estabelecimento é isento, clique no ícone  $\bigcirc$ . Deve-se selecionar a opção de isenção de pagamento de taxa apenas nas hipóteses de enquadramento descritas na Lei nº 6.763, de 26 de dezembro de 1975.

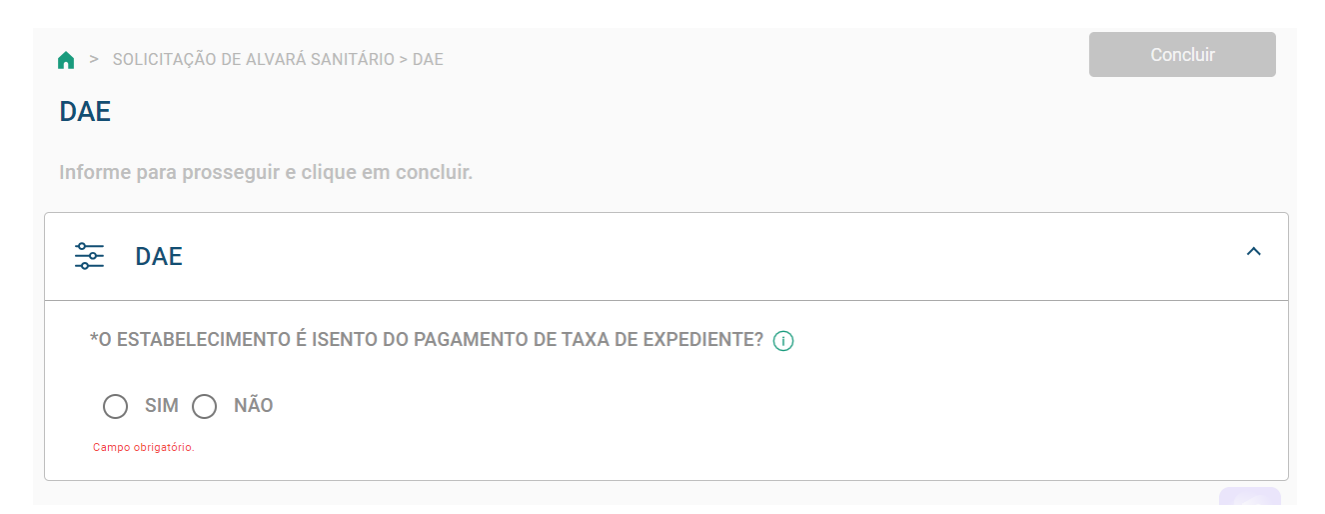

*Figura 12 - Documento de Arrecadação Estadual (DAE)*

A Lei nº 6.763, de 26 de dezembro de 1975, que consolida a Legislação Tributária do Estado de Minas Gerais e dá outras providências, define: Art. 91. São isentos da Taxa de Expediente os atos e os documentos relativos: I - aos interesses de entidades de assistência social, de beneficência, de educação ou de cultura, devidamente reconhecidas, observados os requisitos previstos em Regulamento; (...) III - aos interesses da União, dos Estados, do Distrito Federal, dos Municípios e

das demais pessoas jurídicas de direito público interno, na forma estabelecida em regulamento e desde que haja reciprocidade de tratamento tributário;

Neste caso, deve-se marcar o termo de aceite e, preferencialmente, anexar o comprovante de Entidade Beneficente de Assistência Social. Este anexo não é obrigatório. Após o preenchimento, deve-se clicar no botão "**Concluir**" (Figura 13).

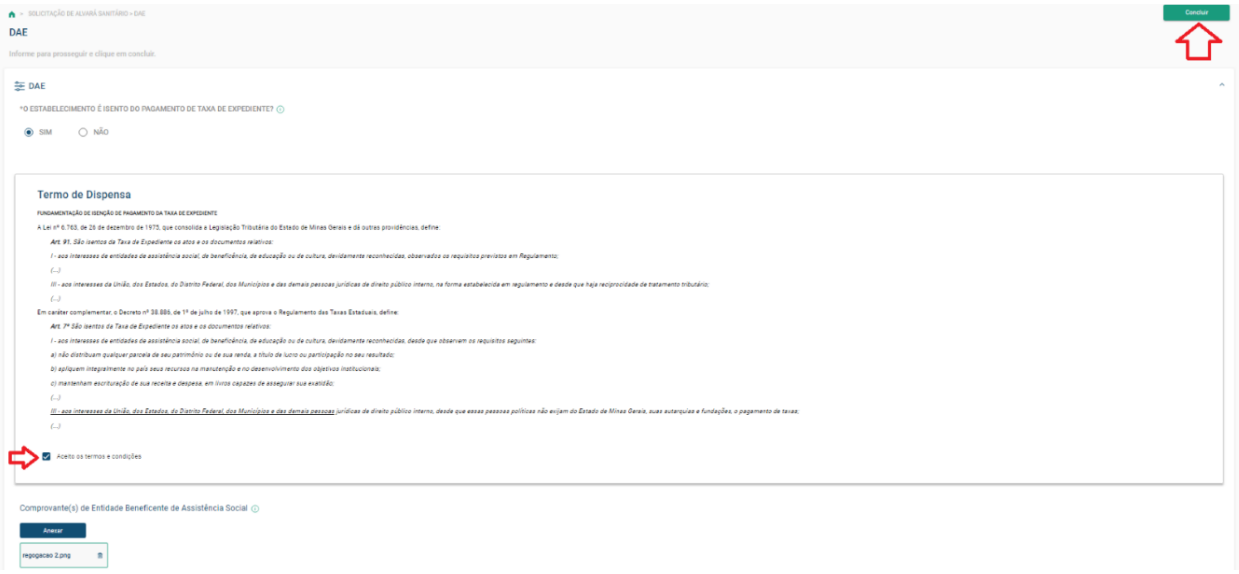

*Figura 13 - Termo de aceite de isento de pagamento de DAE*

Após concluir essa etapa, será exibida a mensagem de conclusão do requerimento, o número de protocolo e o status da solicitação, bem como a informação do prazo de análise da Vigilância Sanitária de 45 (quarenta e cinco) dias úteis (Figura 14). O protocolo será enviado ao e-mail cadastrado na solicitação e poderá ser consultado a qualquer momento. Além disso, pode-se clicar no link que aparece ao final da mensagem, que abrirá uma nova tela em que é possível fazer o download do requerimento clicando no botão "**Baixar PDF**". A partir desse momento, a solicitação será analisada pela Vigilância Sanitária e o status do requerimento poderá ser acompanhado e consultado por meio do número de protocolo.

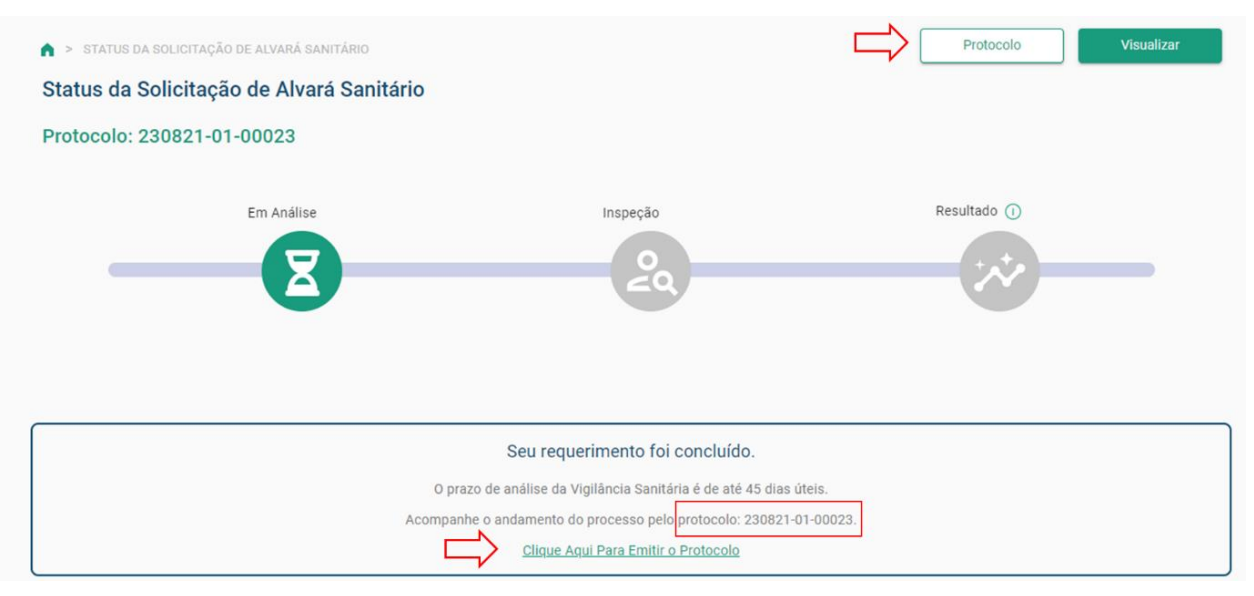

*Figura 14 - Conclusão do requerimento e geração de protocolo*

# **2.3.2. Pagamento do DAE**

Caso a solicitação não seja referente a uma hipótese de isenção de pagamento da taxa, deve-se marcar "Não" na tela de Documento de Arrecadação Estadual (DAE), conforme Figura 12, apresentada anteriormente. Nesse caso, o requerimento só será concluído após o pagamento da taxa de expediente, a qual pode ser emitida pelo link da mensagem ou no botão Gerar DAE (Figura 15).

O protocolo será enviado ao e-mail cadastrado na solicitação, constando o status "Aguardando pagamento". Destaca-se que o requerimento estará concluído após pagamento do DAE e sua identificação pelo sistema.

Caso após a conclusão de sua solicitação, o requerente identifique algum equívoco, é possível cancelar a solicitação e iniciar um novo requerimento, seguindo os passos descritos anteriormente.

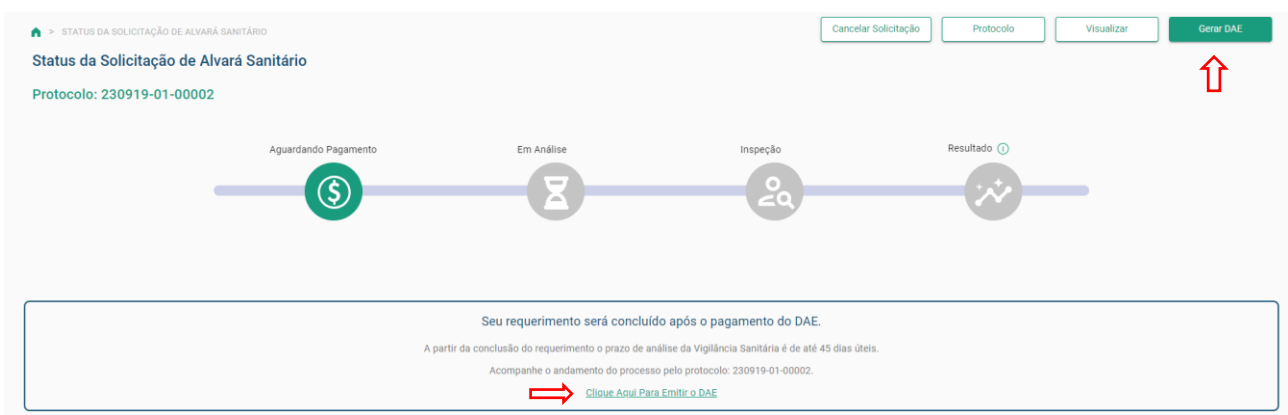

*Figura 15 - Emissão do Documento de Arrecadação Estadual (DAE)*

Caso a solicitação seja cancelada após o pagamento do DAE, o responsável legal pelo estabelecimento ou seu procurador, legalmente constituído, deverá solicitar formalmente ao coordenador do Núcleo de Vigilância Sanitária da Unidade Regional de Saúde o ressarcimento da taxa de expediente. A solicitação pode ser encaminhada pelo solicitante por e-mail, pelo correio ou pelo SEI preferencialmente por meio do preenchimento do Formulário de Solicitação de Estorno/Devolução de Taxa de Expediente de Vigilância Sanitária, que pode ser acessado no link abaixo:

http://vigilancia.saude.mg.gov.br/index.php/download/pop-t-svs-005-rev-01 anexo-ii-formulario-de-solicitacao-de-estorno-devolucao-de-taxa-de-expedientede-vigilancia-sanitaria/?wpdmdl=9585

**Clique aqui** para verificar qual é a Unidade Regional de Saúde que pertence o município de localização do estabelecimento licenciado.

## **3. Acompanhamento da solicitação de alvará sanitário**

Para consultar o andamento da solicitação, deve-se acessar o menu principal em **Solicitações > Acompanhar Solicitação de Alvará Sanitário** ou no ícone da tela referente ao assunto (Figura 16). A nova tela apresentará um campo para inserir o número de protocolo, que foi gerado após a solicitação e recebido no e-mail cadastrado no requerimento.

É importante ressaltar que em toda mudança no status de solicitação será encaminhado um e-mail para o endereço eletrônico informado no cadastro do requerimento.

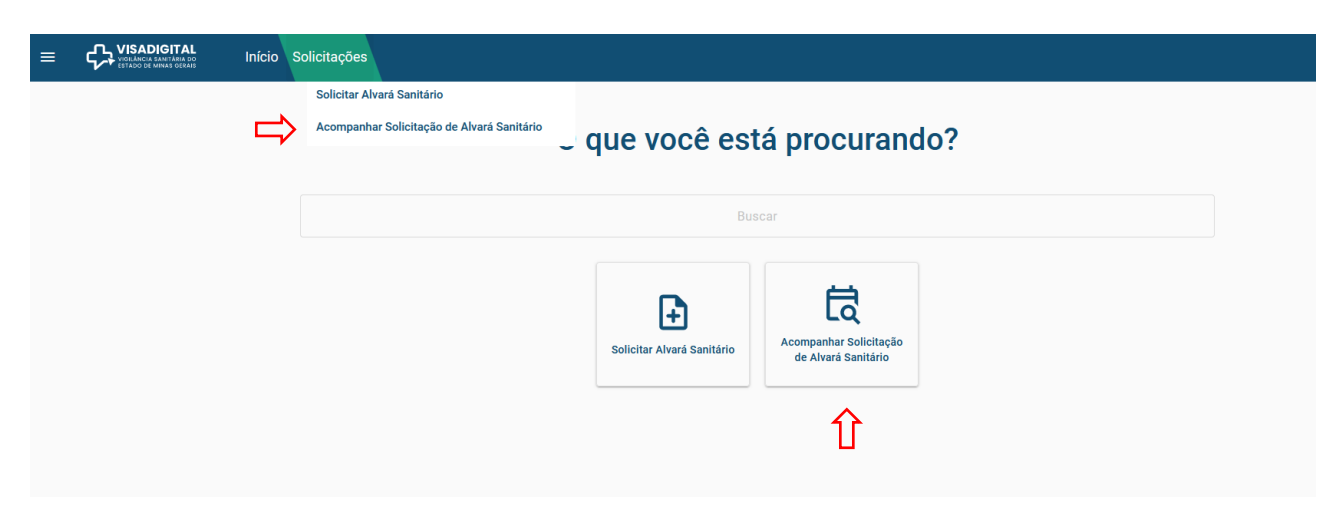

*Figura 16 - Acompanhar Solicitação de Alvará Sanitário*

#### **3.1. Status Aguardando Pagamento**

O estabelecimento que não for isento da taxa de expediente deverá pagar o DAE para que a solicitação seja concluída. Conforme definido no art. 16 da Resolução SES/MG n° 7.426, de 25 de fevereiro de 2021: "*Para fins de aprovação tácita, o prazo para decisão administrativa pelo órgão de Vigilância Sanitária inicia-se na data da apresentação de todos os documentos necessários à instrução do processo*. "

Assim, enquanto não for efetuado e identificado o pagamento pelo sistema, não se inicia a contagem do prazo de 45 (quarenta e cinco) dias úteis para resposta ao requerimento.

#### **3.2. Status Em Análise**

O status "Em Análise" significa que a solicitação foi concluída, seja pela isenção da taxa de expediente ou pelo pagamento do DAE. A partir desse momento, inicia-se a avaliação documental realizada pela Vigilância Sanitária e a contagem do prazo de 45 (quarenta e cinco) dias úteis para resposta ao requerimento, conforme determinado na Resolução SES/MG Nº 8.765, de 16 de maio de 2023.

#### **3.3. Status Indeferido**

O status "Indeferido" significa que as informações apresentadas não permitem o andamento da solicitação. Por exemplo, na análise documental pode ter sido observada atividade econômica não sujeita ao controle sanitário ou atividade licenciada pela Vigilância Sanitária municipal, o que enseja o indeferimento da solicitação. Nesse caso, deverá ser iniciada uma nova solicitação que esteja contemplada no escopo do sistema VISA Digital.

# **3.4. Status Pendente**

Esse status refere-se às pendências constatadas na análise da Vigilância Sanitária como, por exemplo, no preenchimento dos dados do estabelecimento, responsável legal e responsável técnico com informação incorreta ou incompleta, erro no documento anexado, entre outros.

Se acontecer alguma dessas situações, será enviado um e-mail comunicando as pendências. Assim, o requerente deve acessar o VISA Digital e consultar o número do protocolo para verificar as observações encaminhadas pela Vigilância Sanitária e realizar as devidas adequações, clicando no botão "**Responder"** (Figura 17).

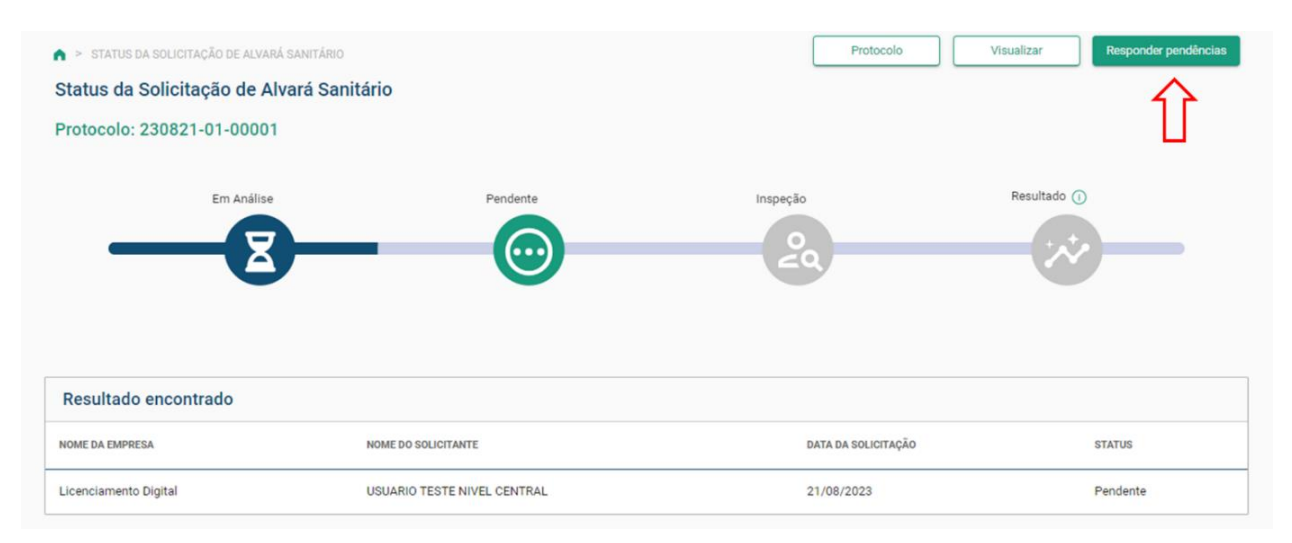

*Figura 17 - Responder pendências*

As pendências e observações pontuadas pela Vigilância Sanitária estarão sinalizadas, conforme Figura 18. Dessa forma, pode-se inserir, excluir e/ou substituir documentos comprobatórios nos campos de documentações, bem como acrescentar justificativas. Após realizar todas as adequações, deve-se salvar as alterações. Ressalta-se que esse status interrompe o prazo de análise, recomeçando a contagem dos 45 (quarenta e cinco) dias úteis depois de responder as pendências.

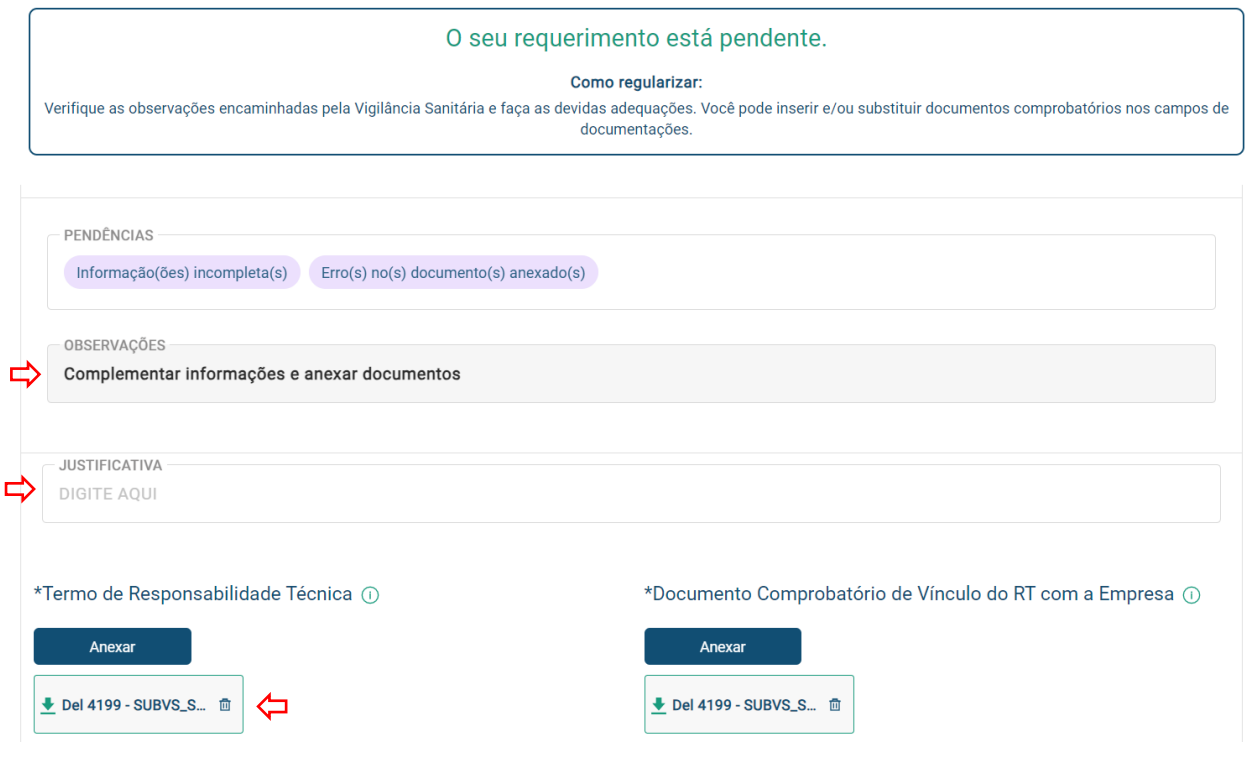

*Figura 18 - Realizar adequação das pendências*

## **3.5. Status Suspenso**

Identificada necessidade de complementação da instrução processual, a solicitação poderá ser suspensa, por decisão administrativa devidamente justificada, por até 60 (sessenta dias). O requerente será informado, por e-mail, de maneira clara e exaustiva, acerca de todos os documentos e condições necessários para complementação da instrução processual.

Segundo a Resolução SES/MG n° 7.426, de 25 de fevereiro de 2021, poderá ser admitida nova suspensão do prazo na hipótese da ocorrência de fato novo durante a instrução do processo.

E, conforme definido no art. 16 da Resolução supracitada: "*Para fins de aprovação tácita, o prazo para decisão administrativa pelo órgão de Vigilância Sanitária inicia-se na data da apresentação de todos os documentos necessários à instrução do processo.* "

Por exemplo, se o requerimento de concessão depender de informações e permissões como autorização de funcionamento de empresa ou autorização especial, o prazo para decisão poderá, desde que devidamente justificado pela autoridade sanitária, ser suspenso por até 60 dias haja vista a necessidade de complementação dos documentos que instruem o requerimento.

# **3.6. Status Inspeção**

Após avaliação documental de solicitação de alvará sanitário, em que todas as informações estão devidamente adequadas, a Vigilância Sanitária Estadual irá proceder para etapa de inspeção sanitária do estabelecimento a ser licenciado.

Fique atento ao número de protocolo do Sistema Eletrônico de Informações (SEI!) que será disponibilizado para o trâmite referente à inspeção sanitária, que contempla seu planejamento, condução e elaboração de relatório e documentos relacionados.

Ressaltamos que o uso do sistema VISA Digital não descarta o cadastro de usuário externo e o acompanhamento do SEI! pelo requerente para acesso e assinatura dos documentos como Relatório de Inspeção, Auto/Termo, Agenda, Notificações, Parecer e outros.

## **3.6.1. Status Parecer Indeferido**

Se na inspeção sanitária forem constatadas não conformidades e irregularidades que impliquem em risco iminente à saúde da população, a autoridade sanitária competente tomará as medidas administrativas sanitárias cabíveis ao caso e o parecer da inspeção será indeferido.

## **3.6.2. Status Parecer Deferido**

Esse status refere-se ao parecer deferido da inspeção sanitária. Ao clicar no botão "**Visualizar alvará**" (Figura 19), o documento será exibido para download.

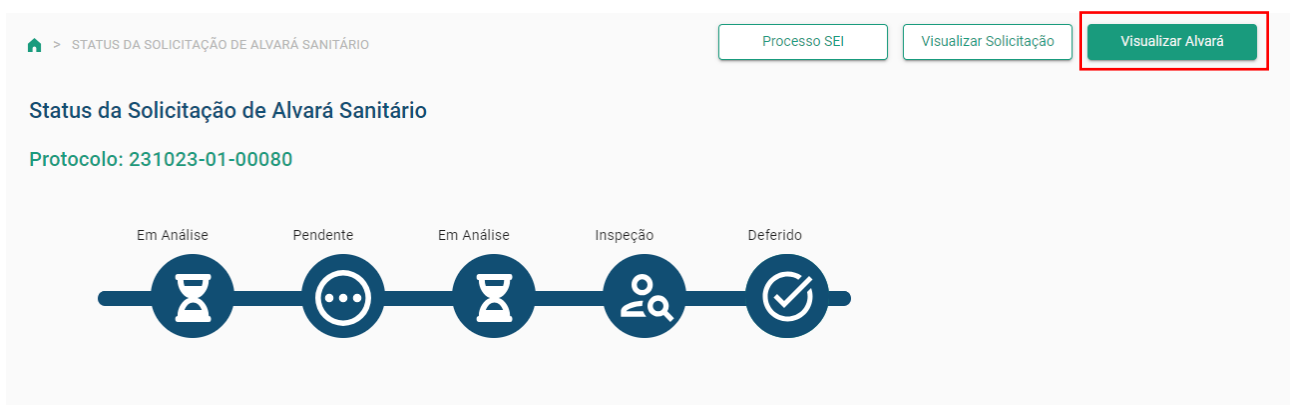

*Figura 19 - Visualizar alvará sanitário*

A autenticidade do Alvará Sanitário poderá ser verificada por meio da leitura do QR Code do documento.

A Tabela 1 apresenta um resumo dos status que poderão ser apresentados na evolução do processo de solicitação de alvará sanitário.

| Status da solicitação | O que significa?                                             |  |
|-----------------------|--------------------------------------------------------------|--|
| Aguardando Pagamento  | Deve-se pagar a DAE para concluir a solicitação e iniciar    |  |
|                       | a análise da solicitação pela Vigilância Sanitária.          |  |
| Em análise            | Inicia-se avaliação da solicitação pela Vigilância Sanitária |  |
|                       | e a contagem do prazo de 45 (quarenta e cinco) dias úteis    |  |
|                       | para resposta.                                               |  |
| Pendente              | Informação incorreta ou incompleta dos dados do              |  |
|                       | estabelecimento, responsável legal e responsável técnico,    |  |
|                       | erro no documento anexado, entre outros.                     |  |
| Suspenso              | A solicitação poderá ser suspensa, por até 60 (sessenta)     |  |
|                       | dias, em caso de necessidade de complementação da            |  |
|                       | instrução.                                                   |  |
| Indeferido            | A solicitação apresenta uma situação não contemplada no      |  |
|                       | escopo do sistema VISA Digital, como o licenciamento de      |  |
|                       | atividade econômica não sujeita ao controle sanitário.       |  |
|                       | Deve-se realizar uma nova solicitação.                       |  |
| Inspeção              | A Vigilância Sanitária está em fase de preparo, execução     |  |
|                       | e desdobramentos do processo de inspeção sanitária.          |  |
| Parecer Indeferido    | Caso em que o parecer da inspeção é indeferido devido à      |  |
|                       | análise e avaliação de risco constatados pela autoridade     |  |
|                       | sanitária competente.                                        |  |
| Parecer Deferido      | Caso em que o parecer da inspeção é deferido, sendo          |  |
|                       | possível a emissão do alvará sanitário.                      |  |

**Tabela 1 – Resumo dos status de solicitação de alvará sanitário**

Em caso de dúvidas, acesse o Canal Fale Conosco da Secretaria Estadual de Saúde de Minas Gerais ou procure pela Unidade Regional de Saúde responsável pelo seu município, cujo contato pode ser consultado no Apêndice.

# **Apêndice – Contato das Unidades Regionais de Saúde**

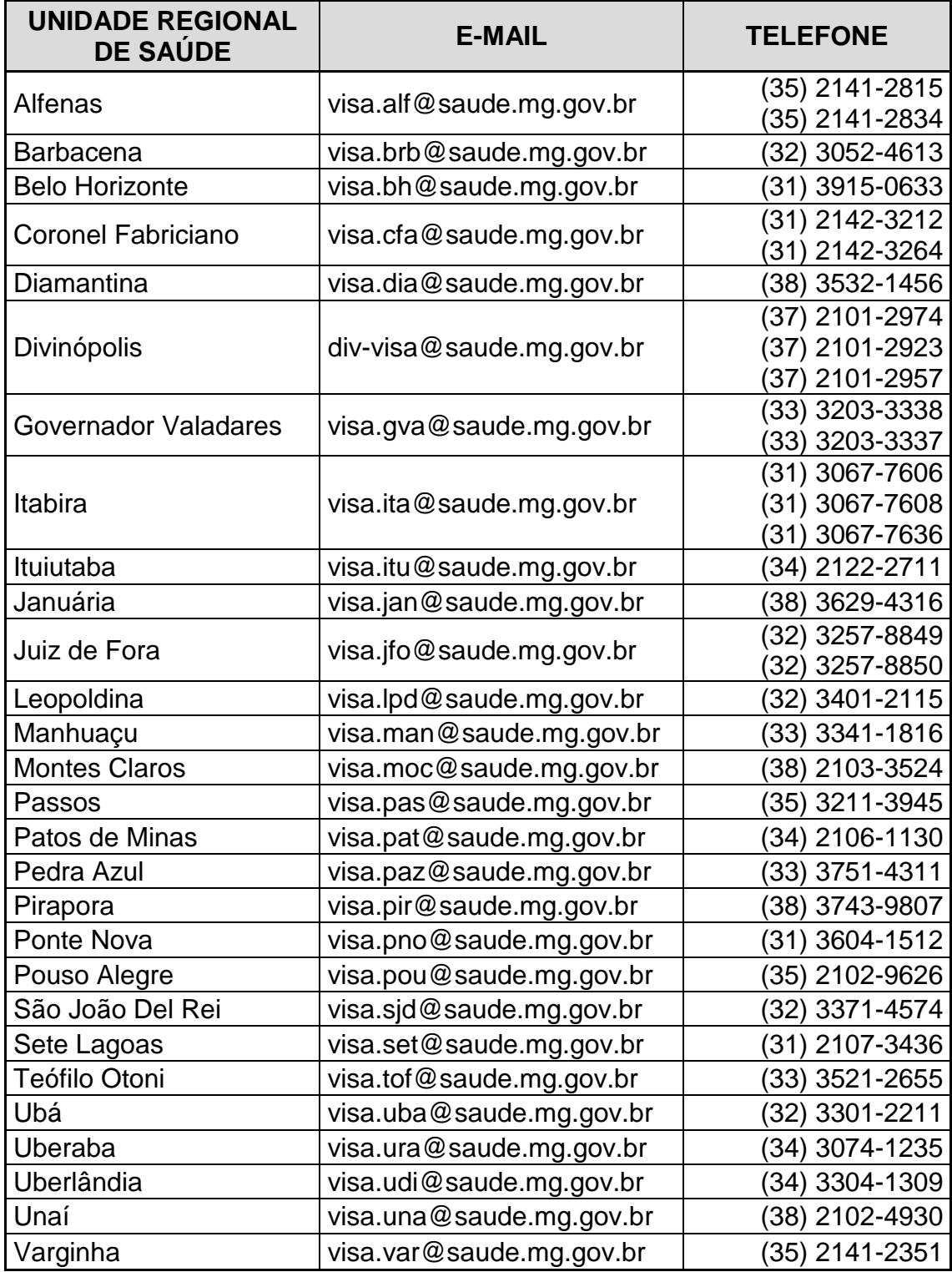

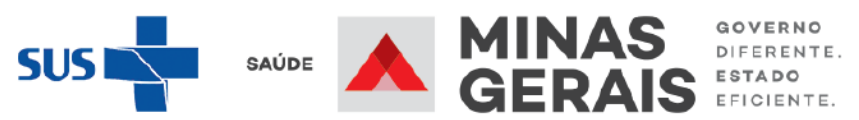